## **Guida operativa: Richieste/ Comunicazioni ISoft (dipendente)**

## **Come inserire una richiesta**

- Accedete al menu **RICHIESTE/ COMUNICAZIONI**;
- cliccate il tasto verde **+**;
- selezionate la **categoria** del giustificativo tra le voci proposte):

**ASSENZA PERMESSO FERIE SOSTITUZIONE** TIMBRATURE TURNO **PRESENZA** 

- nel primo campo selezionare il **tipo evento**;
- dal campo **TIPO ASSENZA** selezionate il giustificativo;
- compilate i **campi** richiesti dal sistema: per tutte le richieste vi verrà chiesto di inserire il periodo in giorni di assenza e, in caso di permessi orari, la durata in ore del permesso. Il resto dei campi da compilare dipende dal tipo di giustificativo selezionato. (I campi sottolineati in **verde** sono **obbligatori**);
- cliccate **INSERISCI** per completare la registrazione.

**N.B.** Tenete presente che **ASSENZA** fa riferimento ai giustificativi **giornalieri**, **PERMESSO** ai **permessi orari**, mentre **FERIE** fa riferimento alle **ferie anno corrente**, **ferie anno precedente** e **festività soppresse**. Se non visualizzate una delle voci significa che tutte le tipologie di giustificativo appartenenti alla categoria sono disabilitate.

Terminato l'inserimento la richiesta verrà visualizzata nello storico del menu **RICHIESTE/ COMUNICAZIONI**. Sulla destra, in corrispondenza di ogni richiesta, potete visualizzare lo **STATO** di autorizzazione della vostra domanda.

## **Come annullare una richiesta**

- Accedete al menu **RICHIESTE/ COMUNICAZIONI**;
- nello storico delle richieste cliccate l'icona rossa **CESTINO** a fianco della domanda che vi interessa per richiederne l'annullamento;

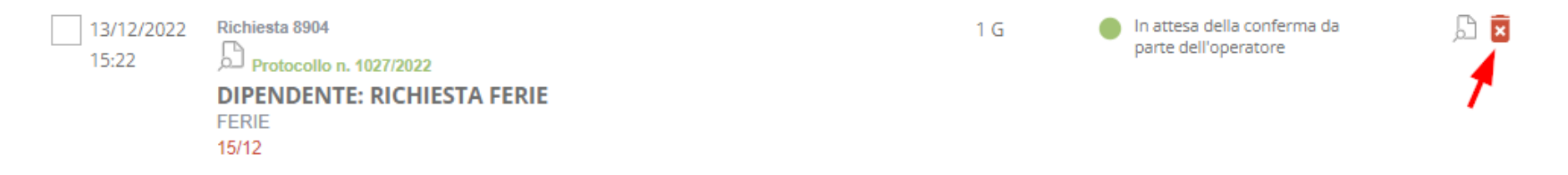

▪ cliccate **CONFERMA** per completare l'operazione.

Se, per la tipologia di giustificativo selezionata, è stata impostata con la **protocollazione** della richiesta verrà generato in automatico il protocollo di annullamento.

La richiesta di annullamento dovrà essere confermata da un operatore abilitato dell'ufficio del personale. In caso di conferma dell'annullamento verrà aggiornato in automatico lo **stato** della richiesta.

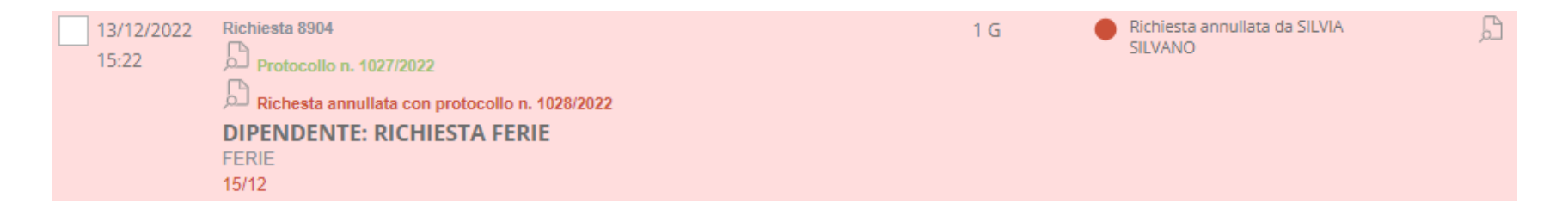

**N.B.** Se la richiesta risulta "**in attesa di preparazione**" e cliccate l'icona rossa **CESTINO** verrà annullata senza necessità di conferma da parte di un operatore.